# GAT33 and GAT43 USER GUIDE

Reference : GAT33, GAT43

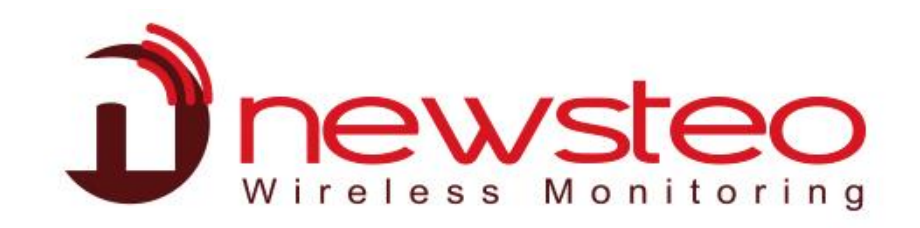

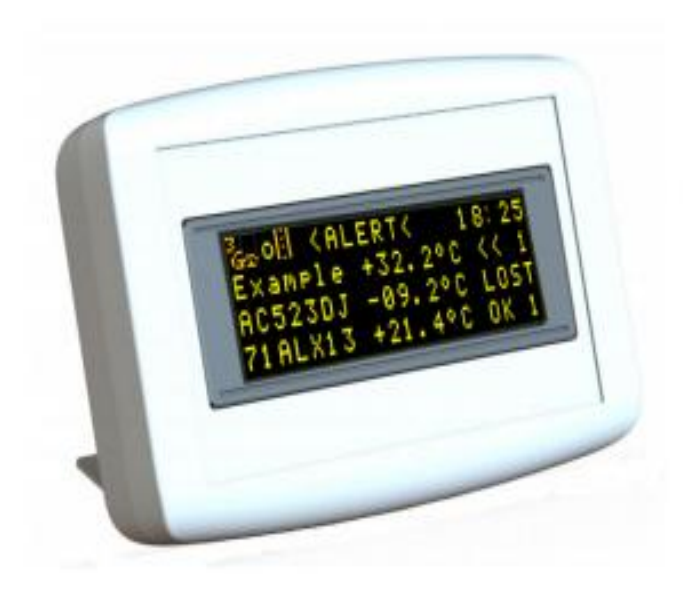

## **Table of contents**

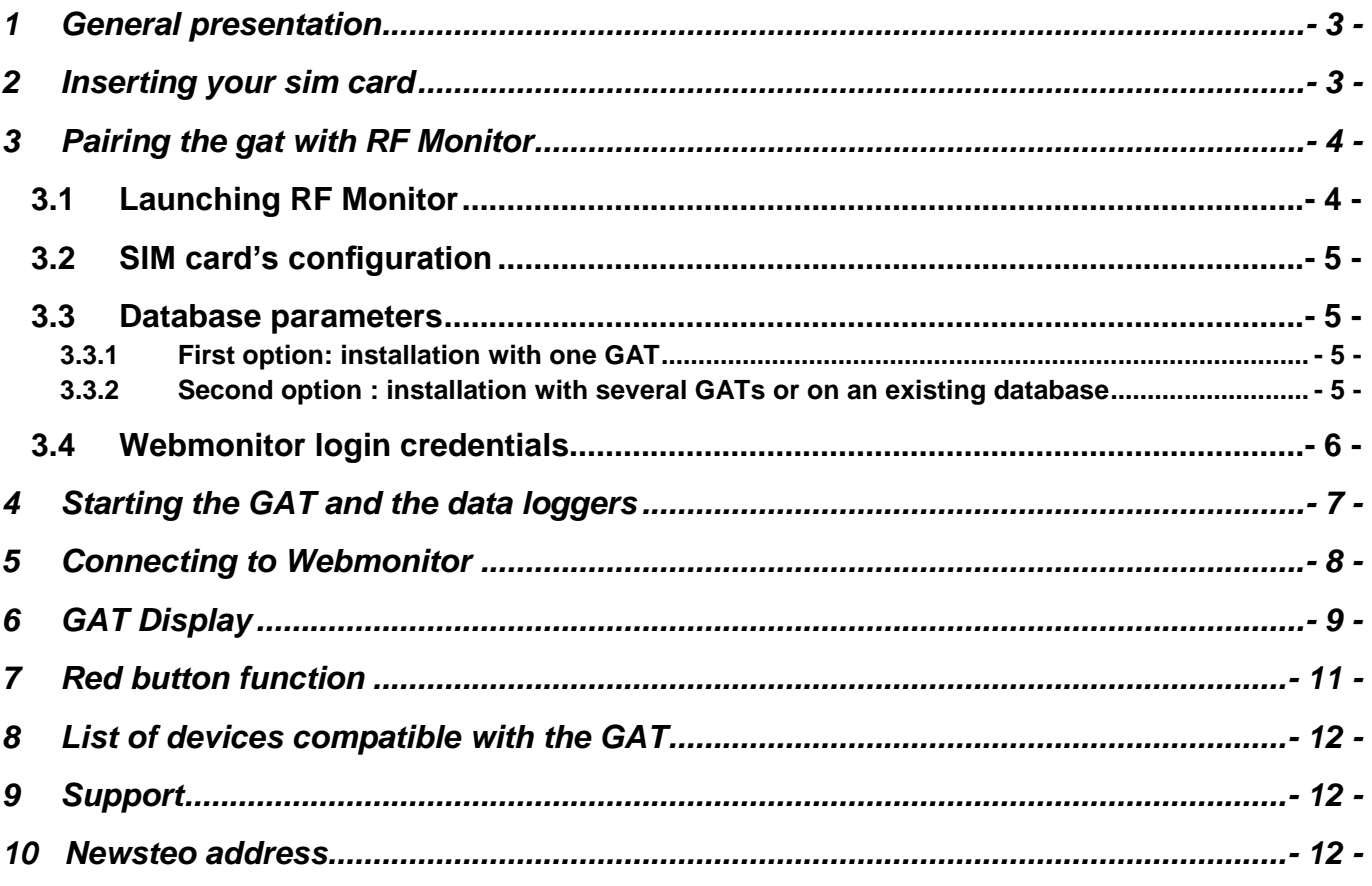

### 1 GENERAL PRESENTATION

<span id="page-2-0"></span>The main function of the GAT device is to collect the measurements collected from the wireless data loggers and transmit them through the 3G cellular network.

The display of the GAT allows for easy installation, maintenance and monitoring of the device itself and the data loggers. The GAT can display, monitor and warn when a logger's measurement exceeds the settable +/- threshold.

Optional information such as audible warning sounds and visual alerts can be displayed on the GAT to warn the driver.

The user can connect to the Webmonitor application to access the data and to configure the loggers.

- $\checkmark$  The GAT 33 is powered by a 12 volts car charger
- $\checkmark$  The GAT 43 is powered by a 230 volts charger supplied

### <span id="page-2-1"></span>2 INSERTING YOUR SIM CARD

After opening the device, please insert the SIM card following the steps below :

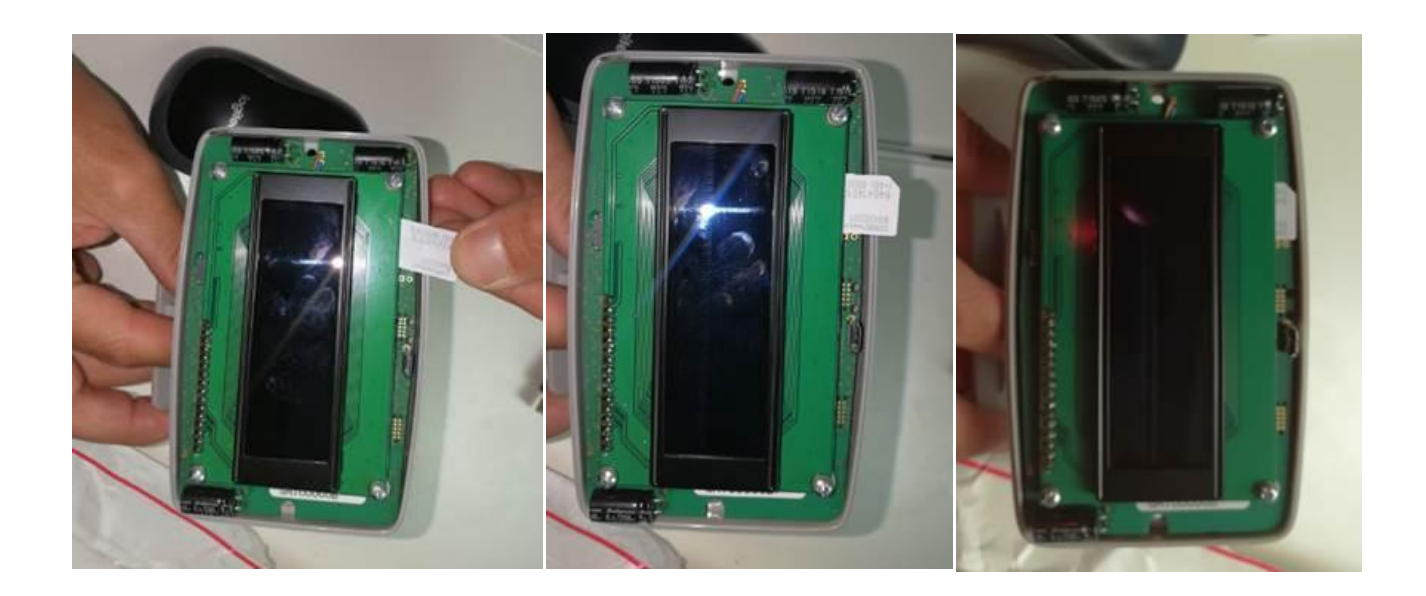

### <span id="page-3-0"></span>3 PAIRING THE GAT WITH RF MONITOR

### **No particular setting is required (please go to step 4) unless**

- **You are using your own SIM card**
- **You are using a specific database**

#### <span id="page-3-1"></span>**3.1 Launching RFMONITOR**

1. Install or update RFMONITOR software with the latest version available from our website

*[Newsteo >](http://support.newsteo.com/customer/fr/portal/articles/1133777-t%C3%A9l%C3%A9chargement-rf-monitor) Support > Support center > RF Monitor software – Installation - Update*

- 2. Launch RF Monitor
- 3. Insert the RF-to-USB key on your PC

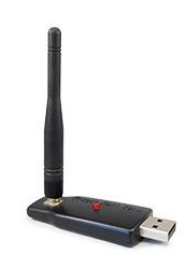

- 4. The GAT, the loggers and the RF-USB key must be on the same radio chanel (the GAT and the USB key are factory set on radio channel 1 when delivered)
- 5. Connect the GAT

On RF Monitor, once the GAT communicates, it will automatically appear on the list of the measuring devices

RFMonitor PREMIUM - 7, 10, 6, 16 - workspace 2018-11-08.xml **Fighter Affichance Describedonates Outle Description** 

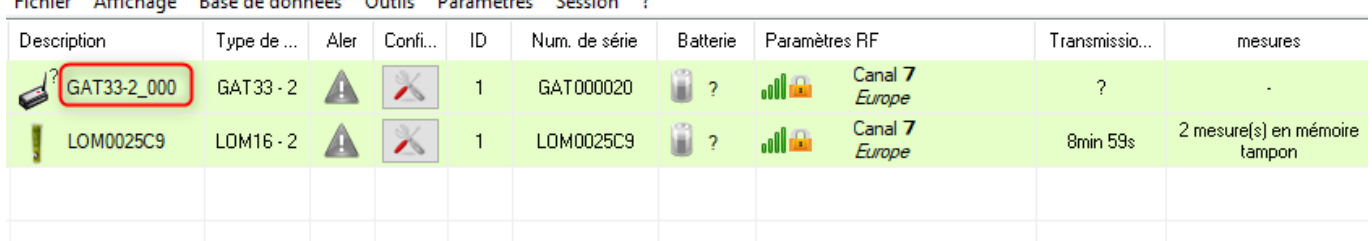

#### <span id="page-4-0"></span>**3.2 SIM card's configuration**

Right-click on the line to complete the SIM card's information by selecting the « configuration » tab, then click on « Collector settings »

This information is provided by your SIM card operator (APN, pin code…etc) or you may insert your SIM card on a mobile phone to access this data.

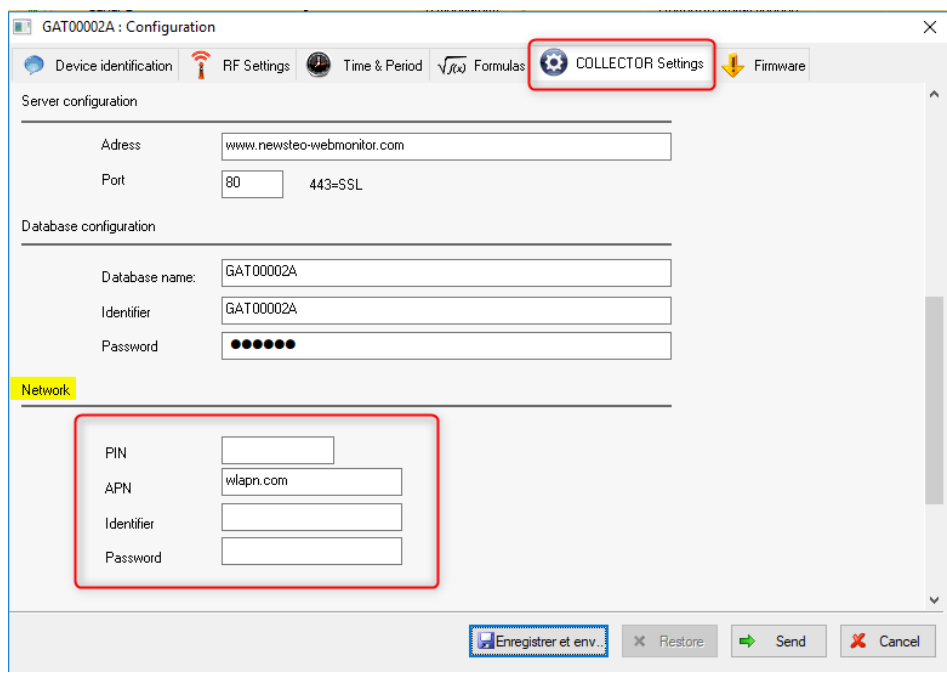

#### <span id="page-4-1"></span>**3.3 Database parameters**

#### 3.3.1 First option: installation with one GAT

<span id="page-4-2"></span>There is no particular setting, the GAT will send the data to its dedicated database. For example, the GAT00002A sends data on the database GAT00002A.

3.3.2 Second option : installation with several GATs or on an existing database

<span id="page-4-3"></span>If your are using several GATs and you wish to use an existing database or a single database, you need to configurate the GAT so they are directed towards the same database.

#### **Example :**

On the example below the GAT00002A is configured to be directed towards the database COL000XXX. (Your login credentials are indicated on the label which has been provided with the GAT, please refer to 3.4)

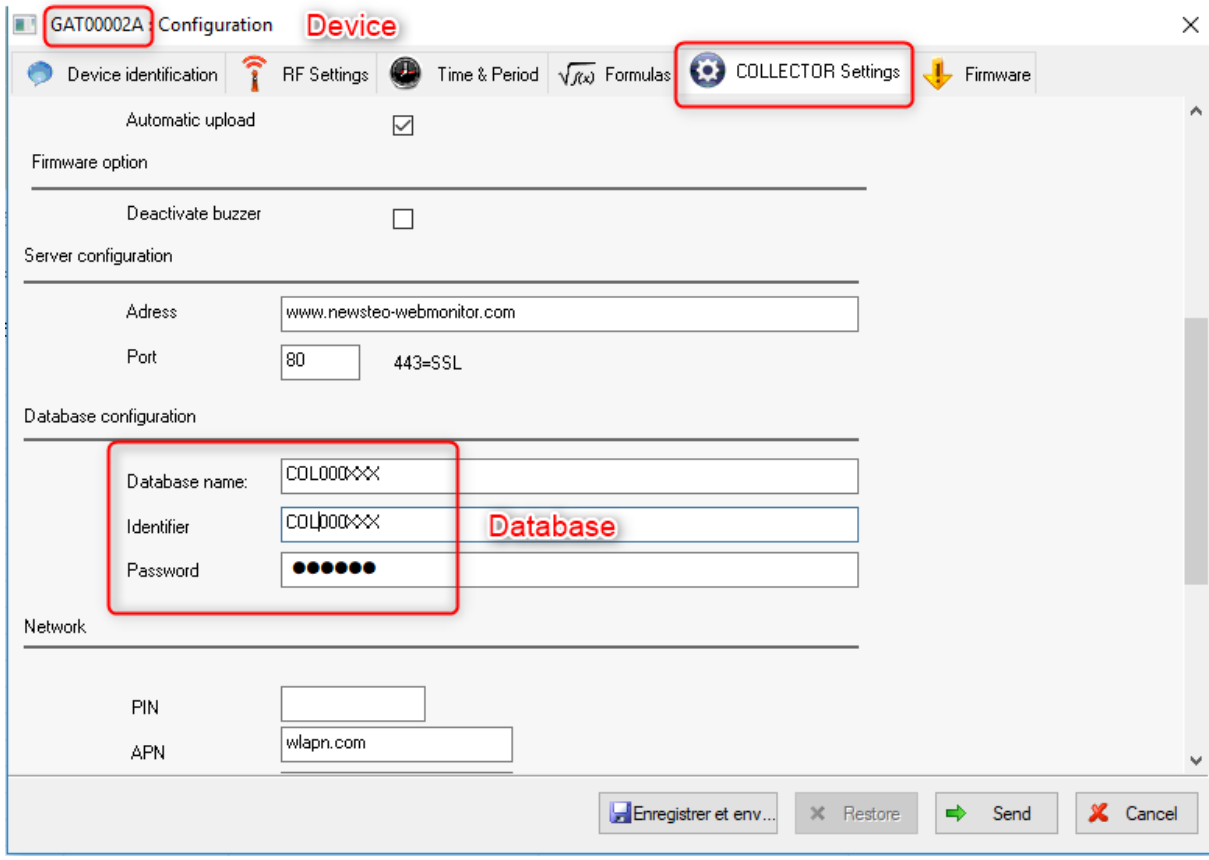

### <span id="page-5-0"></span>**3.4 Webmonitor login credentials**

The database credentials are indicated on the label

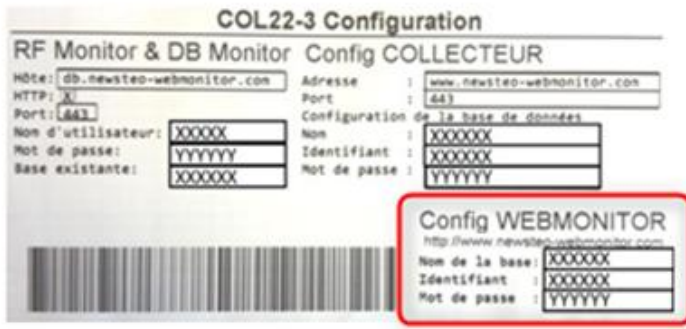

### 4 STARTING THE GAT AND THE DATA LOGGERS

<span id="page-6-0"></span>Note : For a first installation we recommend you keep your devices near the GAT when you start the loggers

- $\checkmark$  Connect the GAT
- $\checkmark$  Place the loggers near the GAT
- $\checkmark$  Swipe the magnet on the logger's magnet area
- $\checkmark$  The logger activates and transmits its information via radio signal The logger's serial number will be displayed on the screen
- $\checkmark$  Reception of the logger's descriptor As soon as the GAT receives the logger's descriptor, this descriptor will be displayed on the screen.

The descriptor is a radio frame which contains the logger's technical features

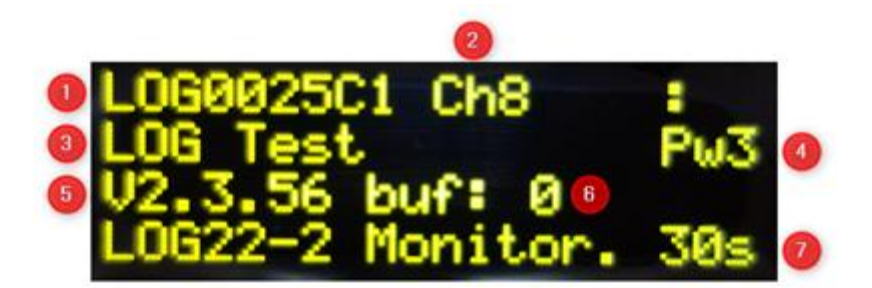

- 1. Serial number
- 2. Radio channel (if a securisation is required  $\rightarrow$  S)
- 3. Logger's name
- 4. Radio power
- 5. Firmware version
- 6. Number of buffered measures (stocked in the logger's buffer memory)
- 7. Measurement period
- $\checkmark$  The GAT will connect to the 3G network and will send the logger's descriptor and measures to the server
- $\checkmark$  After a few minutes the logger and its measure will appear on Webmonitor application.

# 5 CONNECTING TO WEBMONITOR

- Webmonitor application's link : [www.newsteo-webmonitor.com](https://wmv6.newsteo-webmonitor.com/user_login/login.html?redirect=%2F)
- <span id="page-7-0"></span>- Enter your credentials

Your login credentials are provided with your devices

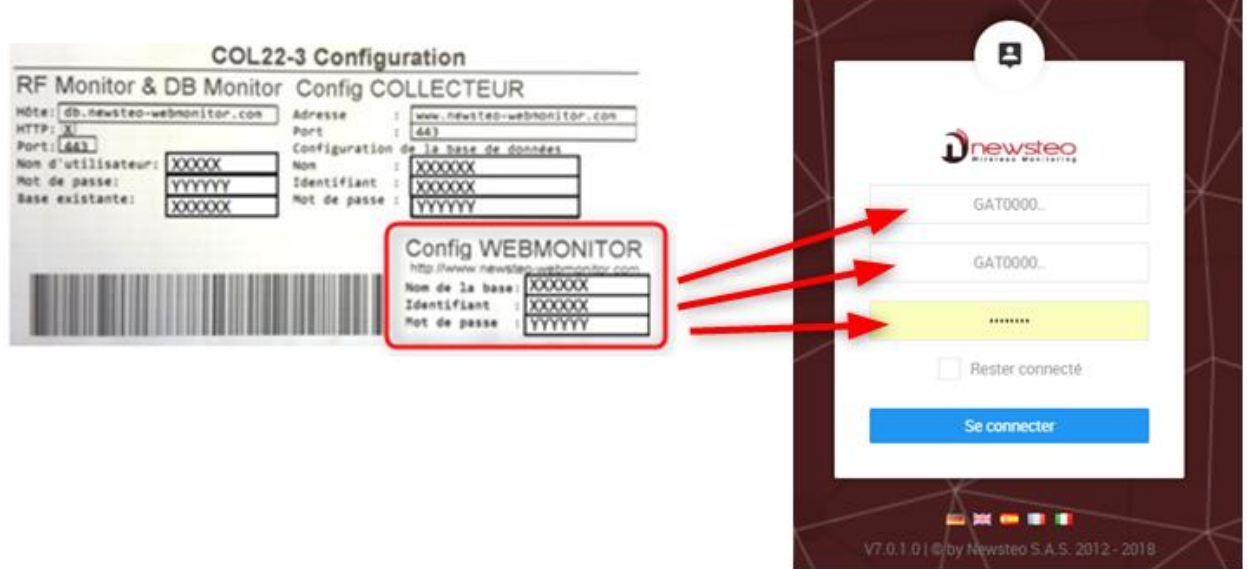

- As soon as the GAT succeds in connecting itself onto your database, a green widget will appear on Webmonitor dashboard

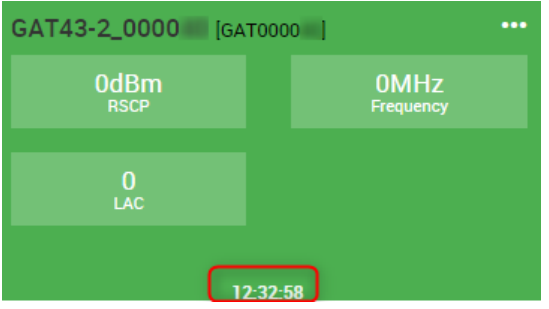

- The GAT's latest connecting time on the database is indicated at the bottom of the widget
- After 5 minutes the loggers detected by the GAT will appear in green on the dashboard.
- If the GAT didn't manage to connect to the server, the widget will remain grey.
- The widget of the GAT will turn from green to grey if the GAT hasn't connected to the server for 25 hours.

### 6 GAT DISPLAY

#### <span id="page-8-0"></span>**1) Starting the GAT**

Once connected, the GAT will display the following information.

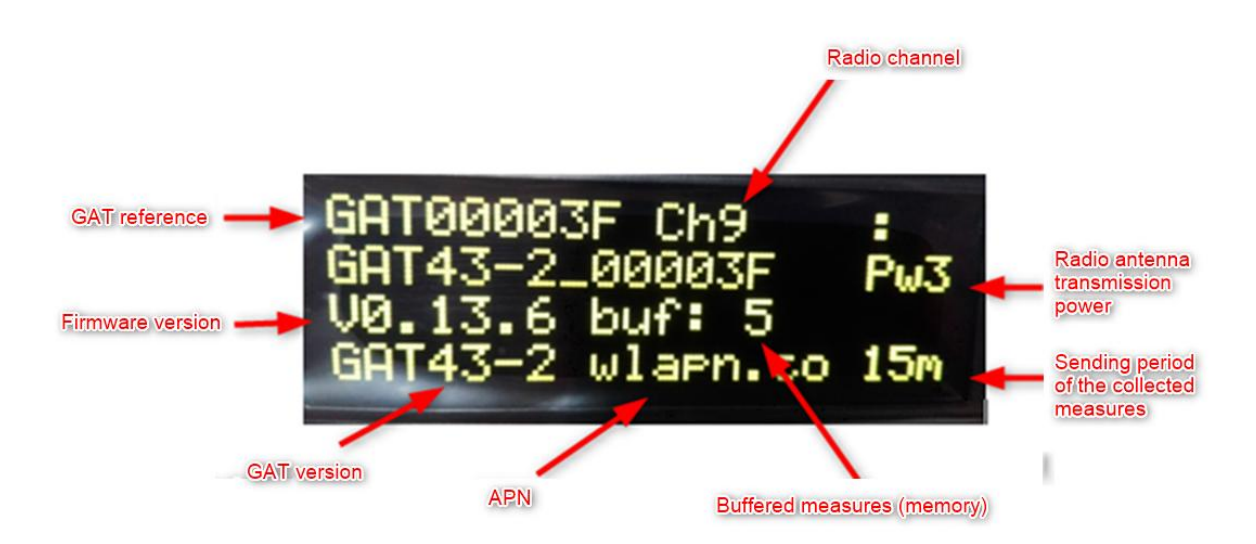

#### **2) Connecting the GAT to the server**

A drop-down menu will display the connecting steps of the GAT with the server : Connecting to server: The GAT is connecting to the server Sending descriptor ok: The GAT is sending its descriptor to the server Sending presence ok: The GAT is sending its presence signal to the server Sending measures : 3 : The GAT is sending measures stocked in its buffer memory *(the figure indicates the number of measures)* The time displayed on the GAT is the one collected from the server

- **3) 3G connection status**
- **E:** : The 3G connection is successful
- $1 \frac{1}{2}$ ,  $2 \frac{1}{2}$ ,  $3 \frac{1}{2}$ ,  $4 \frac{1}{2}$  ou  $5 \frac{1}{2}$  : 1 = 3G poor quality connection 5 = 3G good quality connection
- **P** Connection quality index blinking : The GAT is connecting to the 3G network

### **4) Radio connection between the GAT and the loggers**

The radio symbol indicates that the GAT communicates by radio with the loggers

#### **5) Sleep mode/ active mode**

 $\bullet$   $\blacksquare$ : The GAT is on stand-by. The GAT stops receiving measures from the loggers, cuts the 3G connection and doesn't connect to the server anymore.

*(The sleep mode is activated as soon as the GAT detects a Newsteo Collector or a RF-to USB key.The measures are not sent anymore by the GAT, they are sent to the database via the collector or the USB radio key.*

 $\mathbf{F}$ : The GAT is on active mode

#### **6) GAT status when in function**

A drop-down menu is displayed :

OK Everything is ok. The connection to the database is good. No threshold has been reached, the loggers' measures are correct. The date and time are displayed.

< ALERT< One or several loggers have sent measures out of the thresholds which have been preset by the user.

#### **7) Loggers display**

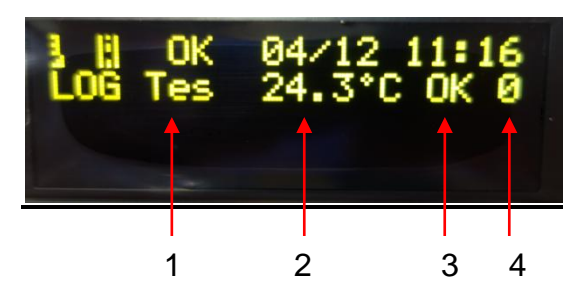

- **1 :** Logger's name *(maximum of 7 caracters)*
- **2 :** Measure *(one figure after the coma)*
- **3 :** Logger's status:
- **OK** : Everything is OK. (no threashold has been exceeded)
- : The logger is on alert. *(threshold has been exceeded)*
- **LOST**: The radio transmission with the logger has been lost *(The LOST message appears after 59 minutes without receiving any measure)*
- **4 :** Number of minutes elapsed since the last measures transmittion

Restrictions concerning the display: when the loggers are equiped with several sensors (in the example below 4 sensors) only the measure of the first one is displayed on the GAT.

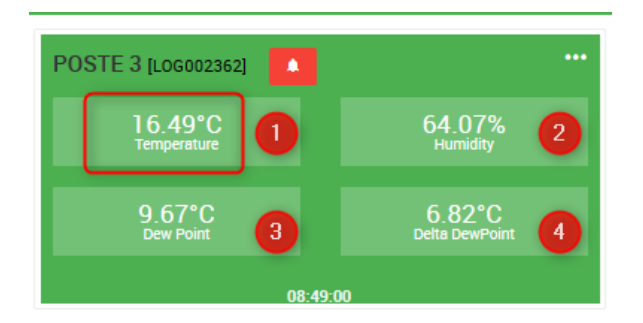

- 8) **In case of anomaly with the GAT** error messages will be displayed
- A Server KO The server cannot be reached (please contact our technical support)
- A No Network The GAT cannot reach any cellular network (you have lost signal of your cellular service provider)
- $\triangle$  No SIM The SIM card hasn't been insterted or hasn't been recognised
- **APIN Error** PIN number error
- **A DB Error** The link parameters with your database are incorrect (please contact our technical support).

**When a problem occurs with the 3G network, the GAT won't upload any measure**  A **and won't receive any message from the server.**

## <span id="page-10-0"></span>7 RED BUTTON FUNCTION

Function of the red button located at the back of the GAT :

- Short press  $\rightarrow$  Allows to manually force the GAT to connect itself to the server
- Prolonged press  $\rightarrow$  Reboot of the GAT

### 8 LIST OF DEVICES COMPATIBLE WITH THE GAT

- LOM
- <span id="page-11-0"></span> $\times$  TSE
- LOGs
- $\checkmark$  LGJ31,32,3D, 71
- $\times$  TSP33
- $\times$  LGR64
- $\times$  LGS39
- $\times$  LGC38
- $\times$  LGG43
- <span id="page-11-1"></span> $\checkmark$  LGN05, 35, 45

### 9 SUPPORT

Please refer to our support dedicated website : http://support.newsteo.com/

• For a remote support we use the application TEAMVIEWER

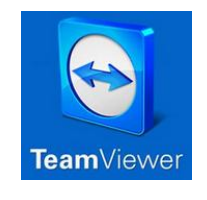

# <span id="page-11-2"></span>10 NEWSTEO ADDRESS

NEWSTEO S.A.S. - 93 avenue des Sorbiers – ZE Athelia 4- 13600 La Ciotat – France